## 世界美術資料庫使用指引

一、 資料庫簡介

收錄西洋美術、大陸美術、臺灣美術、兒童美術四大類別,提供每幅作品 之名稱、年代、媒材、典藏地、藝術家簡介與作品賞析。

二、連線網址

[www.airitiART.com](http://www.airitiart.com/) 

三、行動載具使用方式

此資料庫可於 iPhone、iPad、iPod 查詢使用。校外連結使用時,請先進行校 外連線設定:在 iPad [設定校外連線步驟](http://web.lib.fcu.edu.tw/library/eresources/er_outcampus_services/ipad.html)

四、 校外使用方式

使用請參考電子資源校外連線使用服務說明: [http://web.lib.fcu.edu.tw/library/eresources/er\\_outcampus\\_services.html](http://web.lib.fcu.edu.tw/library/eresources/er_outcampus_services.html)

五、本校訂購範圍

收錄 670 位藝術大師,共 65,000 幅以上作品。

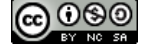

1

六、功能說明

(一) 世界美術資料庫首頁介紹

- 1. 主題分類列:提供使用者四大主題快速連結,如:西洋美術、大陸 美術、台灣美術及兒童美術,點選後將連結至該主題首頁。
- 2. 快速連結:提供使用者關於華藝世界美術資料庫的相關資訊,如: 關於我們、服務資訊、網路連結及主題分類列。
- 3. 簡易搜尋功能欄:提供使用者進行簡易搜尋。
- 4. 世界美術資料庫介紹。
- 5. 資料庫公告:提供資料庫的相關訊息。
- 6. 推薦藝術家:提供使用者能快速連結至特定推薦的藝術家。

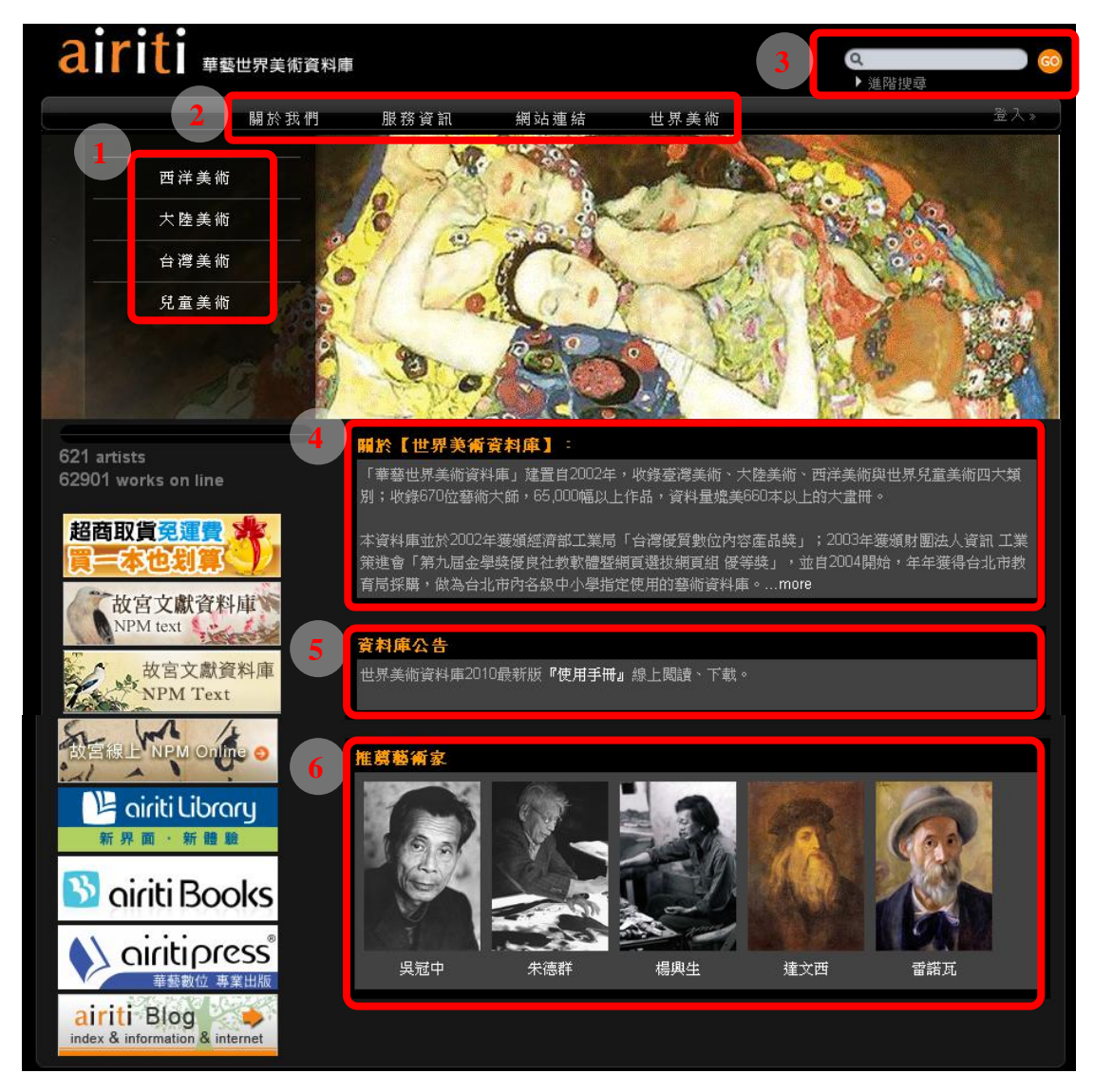

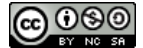

- (二) 四大主題首頁介紹
	- 1. 西洋美術
		- 、 作品欣賞:可以瀏覽全部的西洋美術作品。
		- 、 名錄:列出所有的西洋美術藝術家,可以依據譯名、英文 姓、出生年排列。
		- 、 美術畫派:依據美術畫派瀏覽相關藝術家。
		- 、 美術館典藏:依據美術館典藏瀏覽相關藝術家。
		- 、 新增作品:最新增加的前六筆藝術作品會出現在下方。

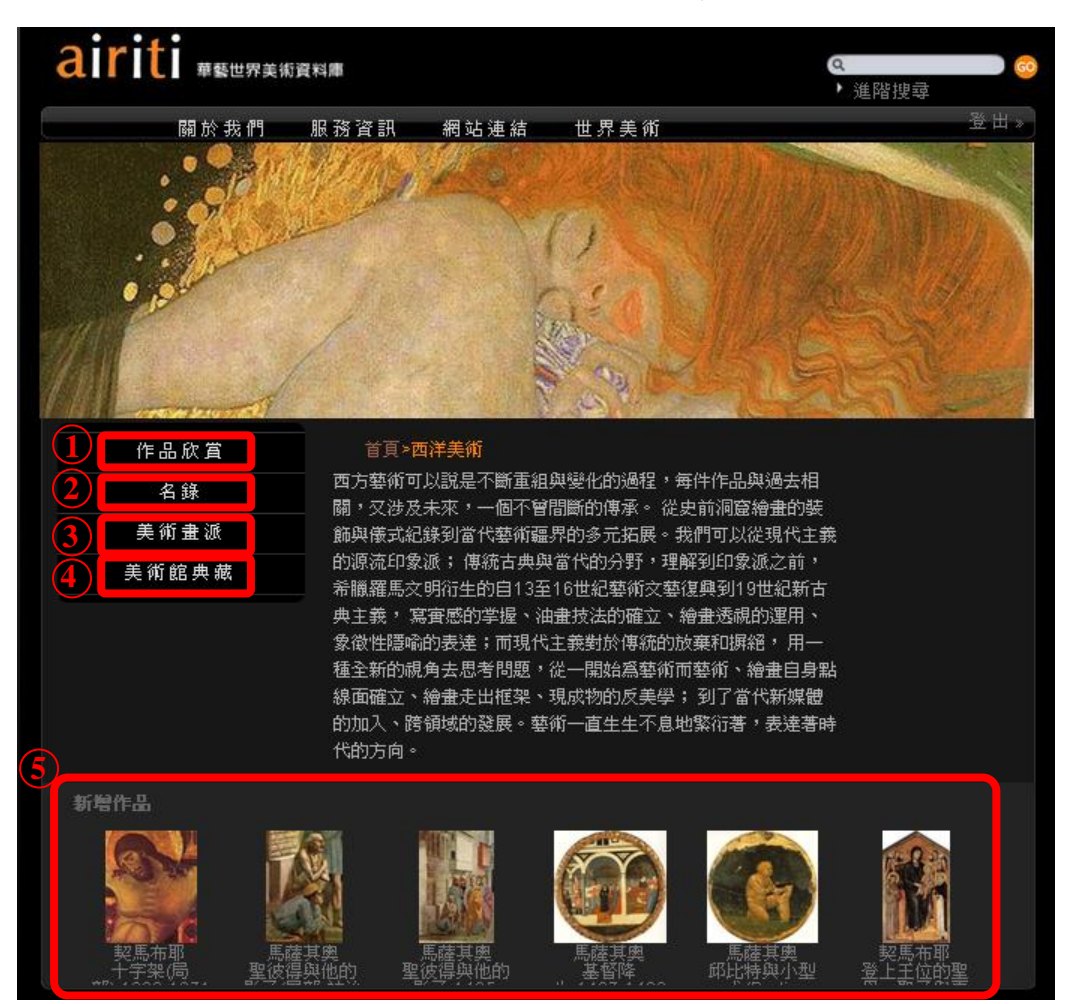

- 2. 大陸美術
	- 、 作品欣賞:可以瀏覽全部的大陸美術作品。
	- 、 名錄:列出所有的大陸美術藝術家,可以依據譯名、英文 姓、出生年排列。
	- 、 前輩畫家:精選大陸美術中重要藝術家。
	- 、 新增作品:最新增加的前六筆藝術作品會出現在下方。

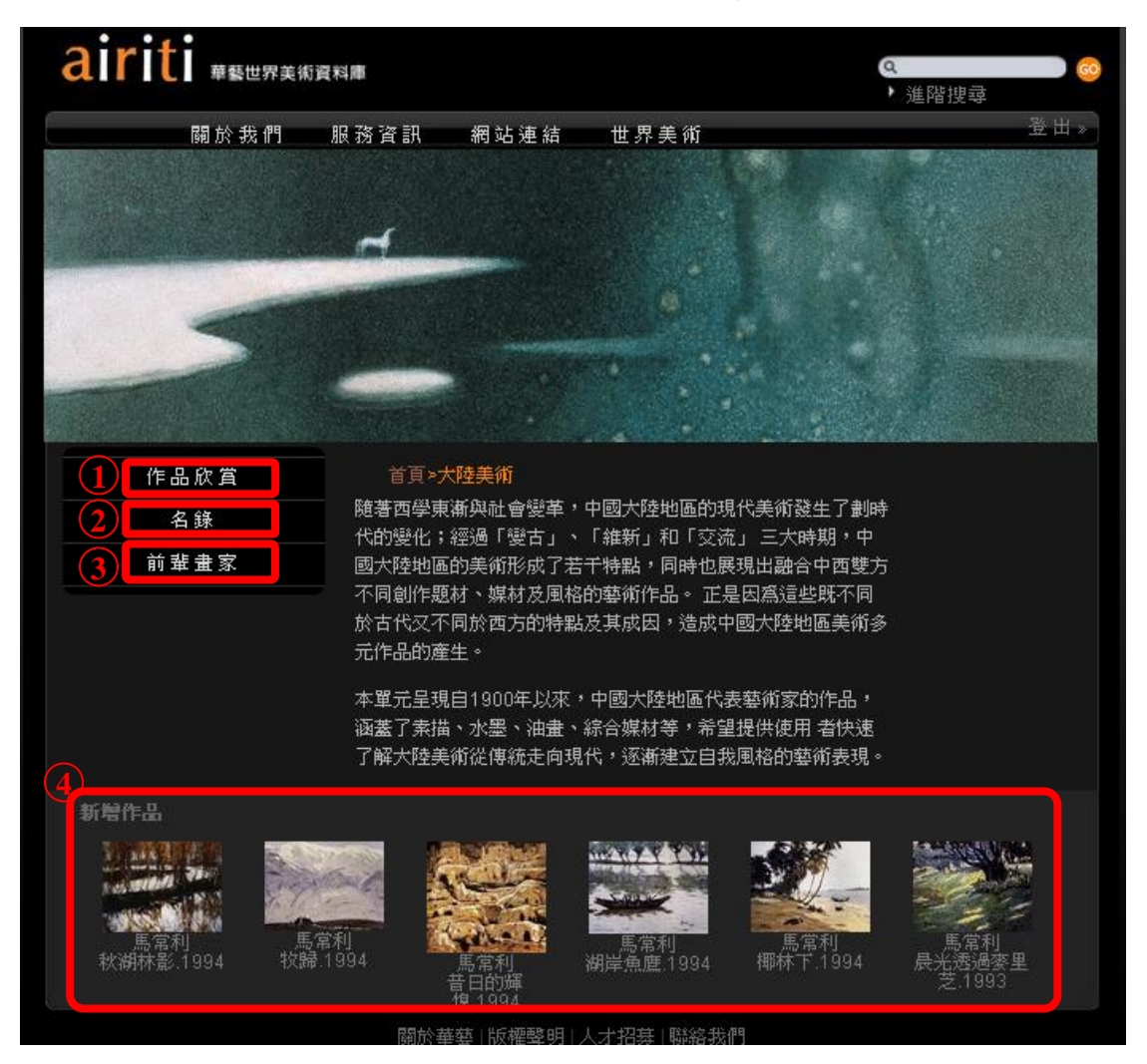

- 3. 台灣美術
	- 、 作品欣賞:可以瀏覽全部的台灣美術作品。
	- 、 名錄:列出所有的台灣美術藝術家,可以依據譯名、英文 姓、出生年排列。
	- 、 前輩畫家:精選台灣美術中重要藝術家。
	- 、 新增作品:最新增加的前六筆藝術作品會出現在下方。

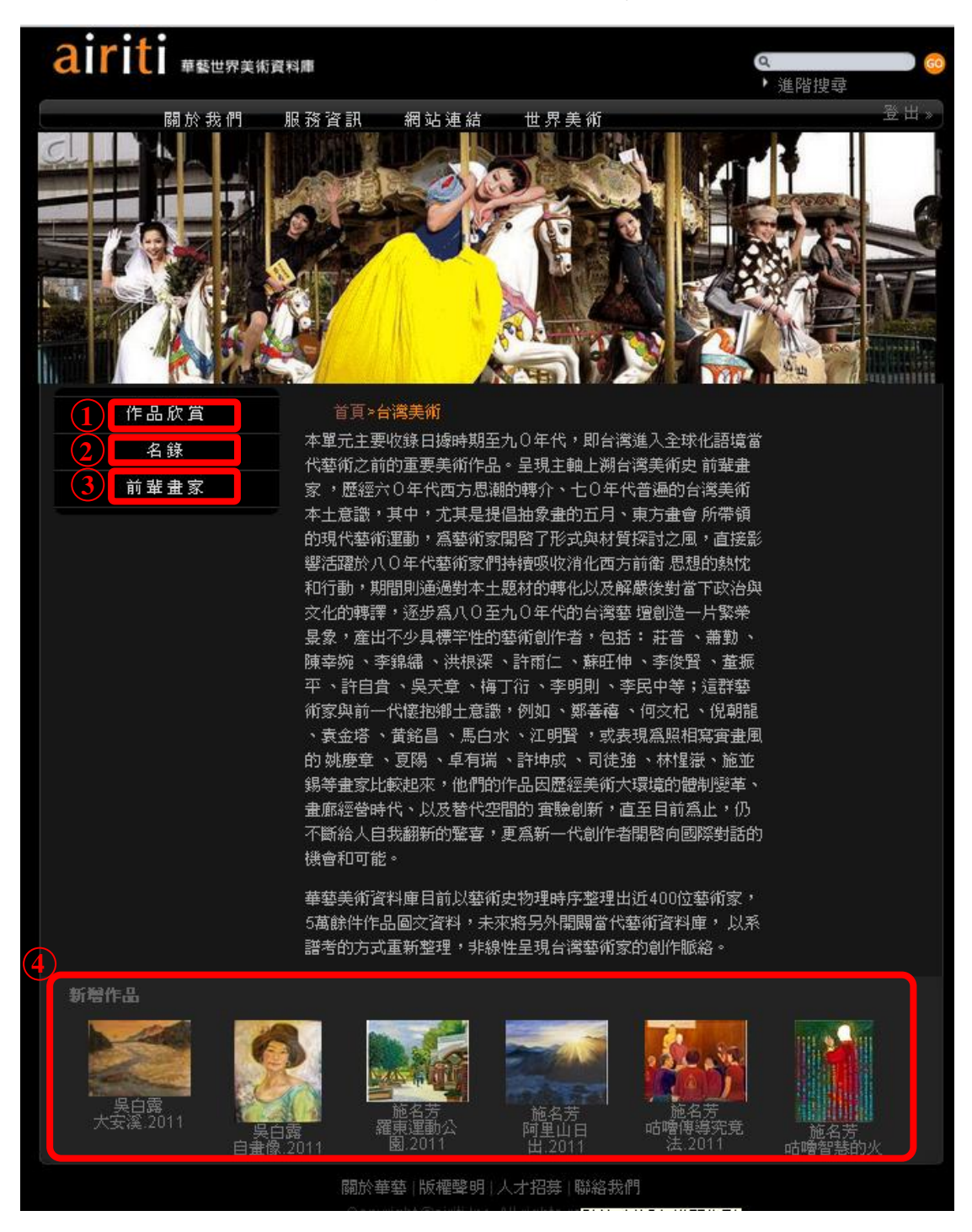

4. 兒童美術

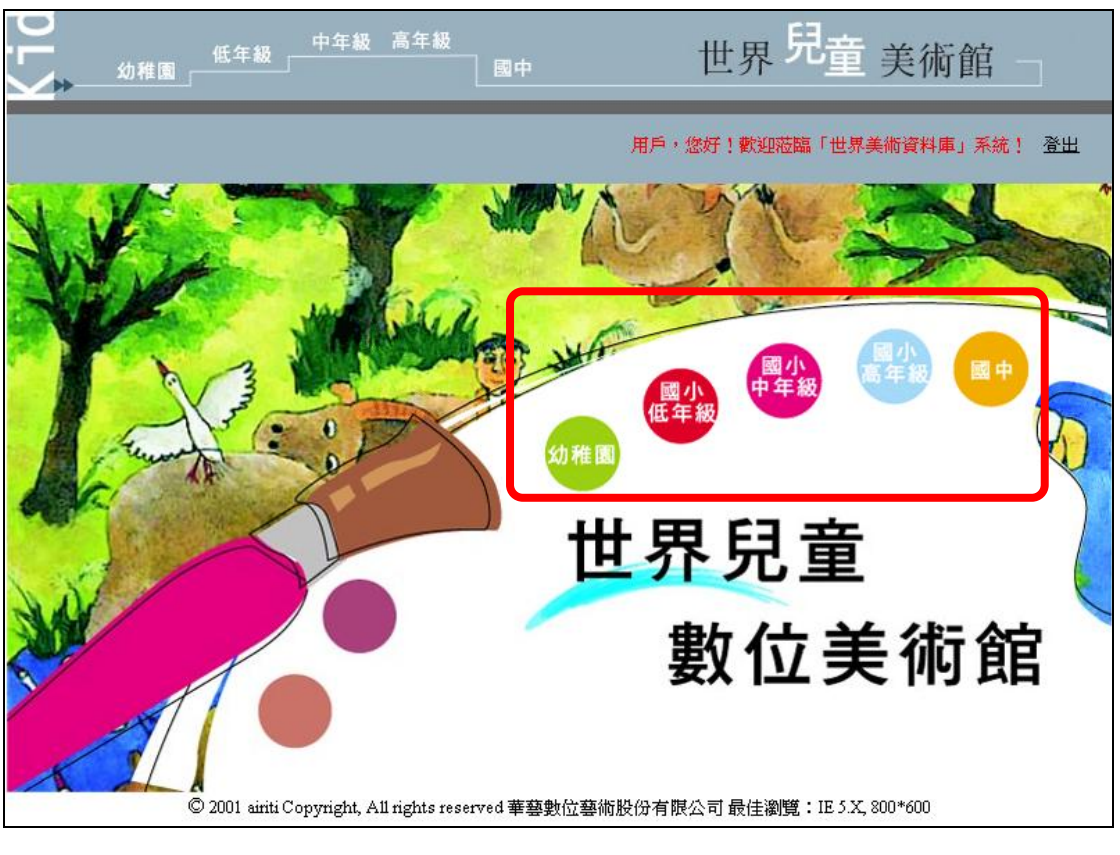

於兒童美術首頁進入後,可依不同年齡層點選進入各別首頁。

各年齡層首頁介紹,以「國中」為例:

- ①、 各年齡層首頁。
- ②、 分類瀏覽。
- ③、 搜尋選項:提供使用者檢索欄位,包括屆別、獎別、國家、 主題、年級及年齡。

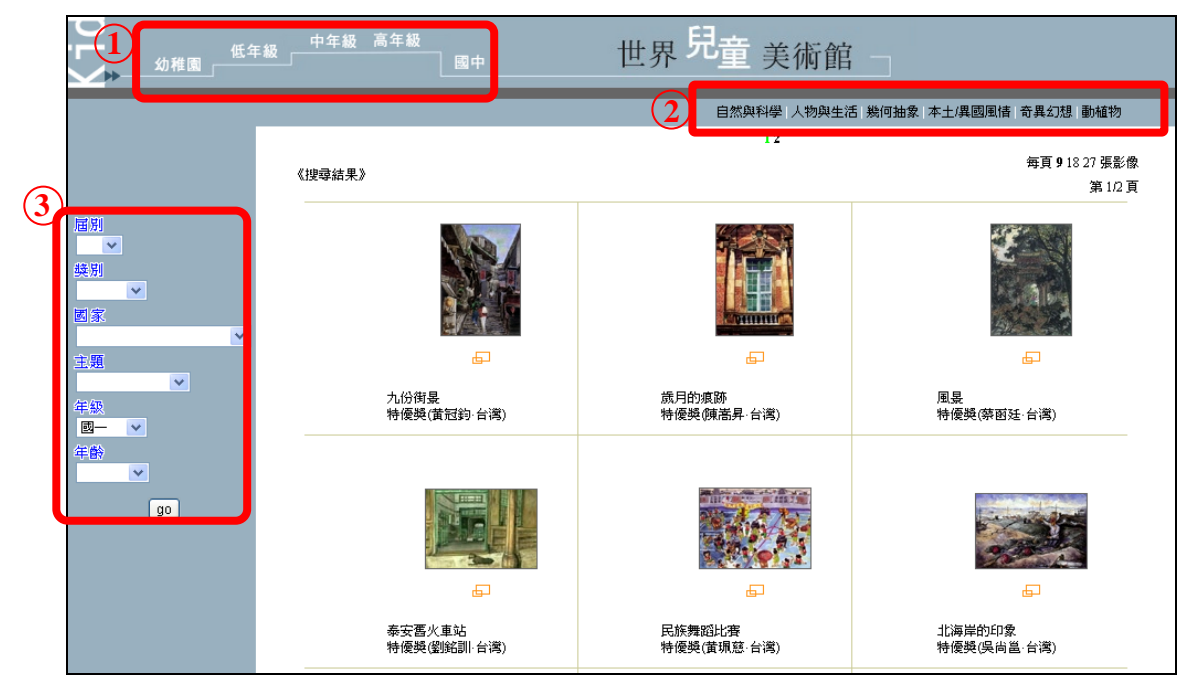

(三) 搜尋功能介紹

- 1. 搜尋方式介紹:
	- ①、 簡易搜尋:

於首頁右上方搜尋欄位輸入檢索資料,即可進行簡易檢索。

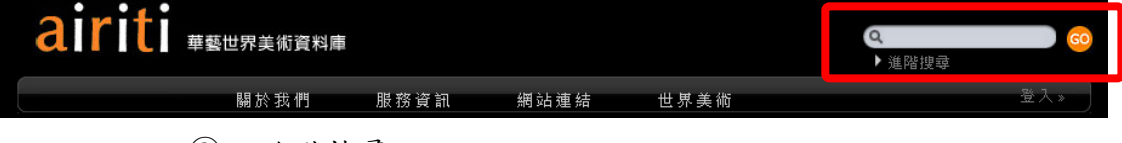

②、 進階搜尋

於首頁右上方簡易搜尋欄位下方,點選「進階搜尋」,此功能 提供2個以上的檢索欄位,可進行布林邏輯的檢索,另使用者 亦可設定於單一主題搜尋,縮小搜尋範圍。

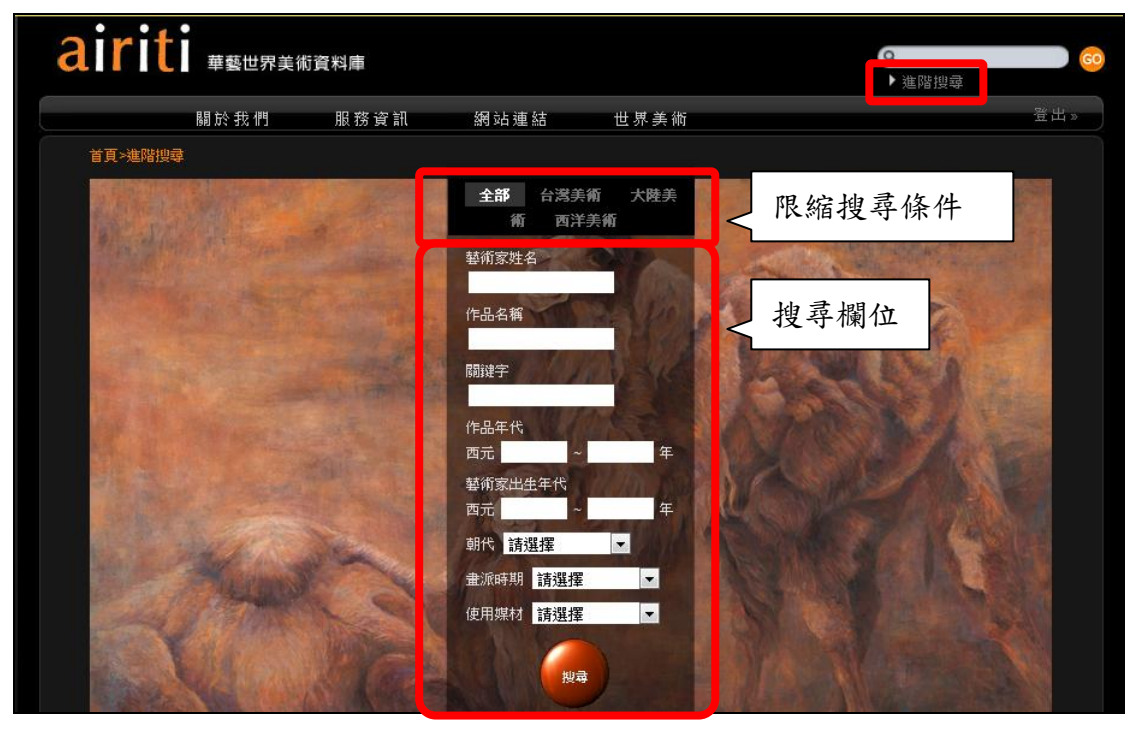

- 2. 搜尋結果說明
	- ①、 搜尋條件。
	- ②、 設定排序條件。
	- ③、 點選作品縮圖, 進入詳細書目資料。
	- ④、 查得筆數。

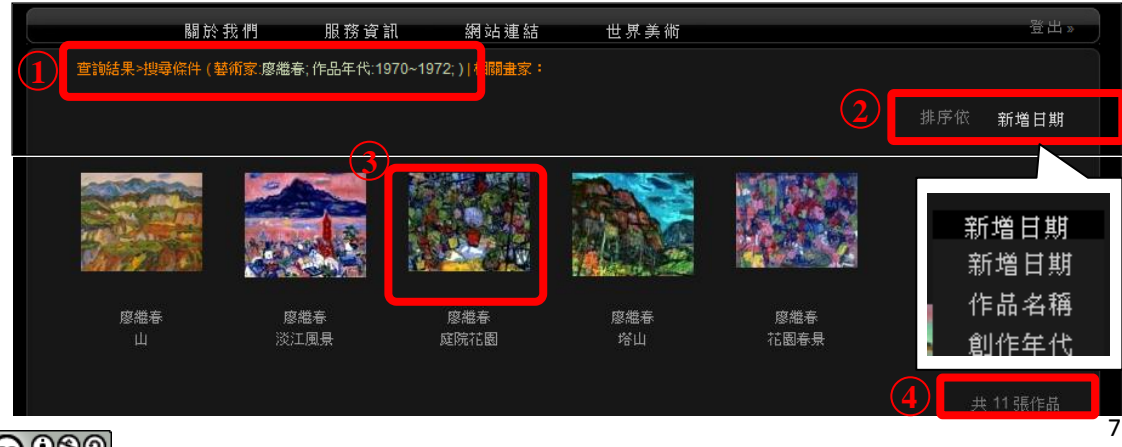

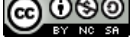

**@ 099** 本著作除另有註明外,採取創用 CC「姓名標示一非商業性-相同方式分享」台灣 3.0 版授權釋出

底下將各別進行介紹。

1. 作品欣賞

西洋美術、大陸美術及台灣美術皆有此瀏覽分類,在此以台灣美術 為例:

- ①、 使用者可設定「創作媒材類型」,縮小搜尋範圍。
- ②、 設定排序條件(新增日期、作品名稱及創作年代)。
- ③、 總筆數。

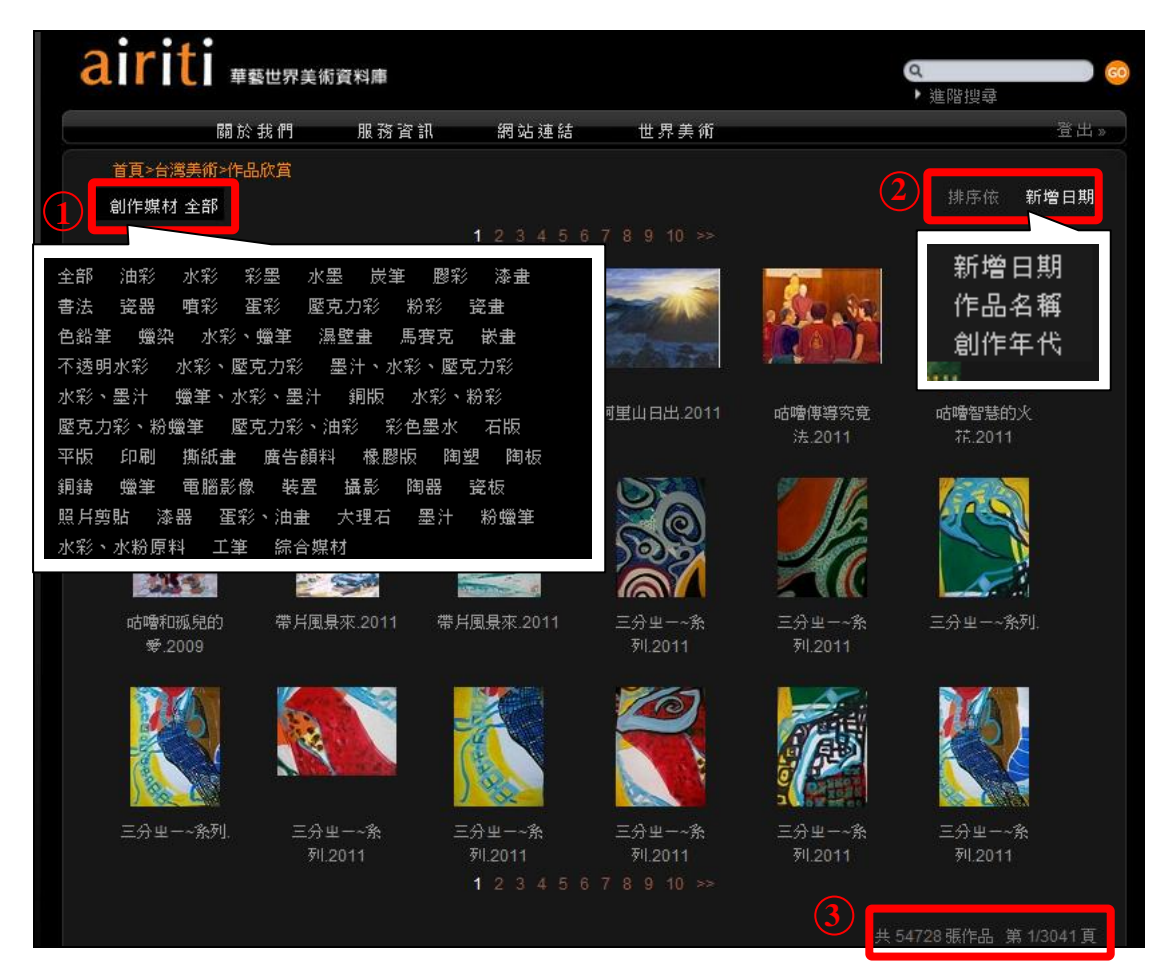

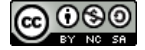

2. 名錄

西洋美術、大陸美術及台灣美術皆有此瀏覽分類,在此以台灣美術 為例:

- ①、 快速連結至其他瀏覽分類。
- ②、 設定排序條件(中文名及出生年)。
- ③、 點選人名可連結至詳細頁。

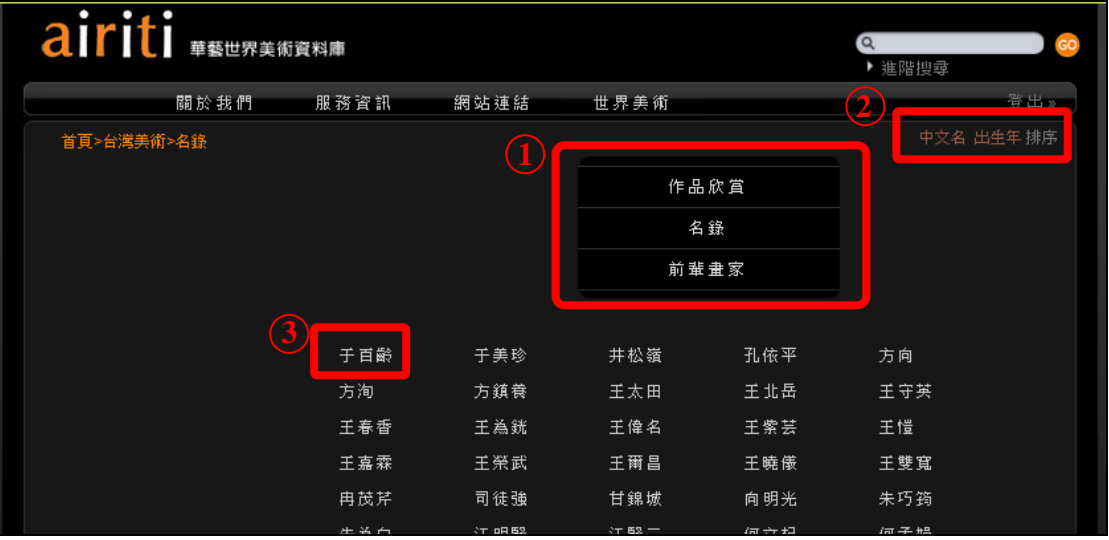

3. 前輩畫家

大陸美術及台灣美術皆有此瀏覽分類,在此以大陸美術為例:

- ①、 快速連結至其他瀏覽分類。
- ②、 點選人名可連結至詳細頁。

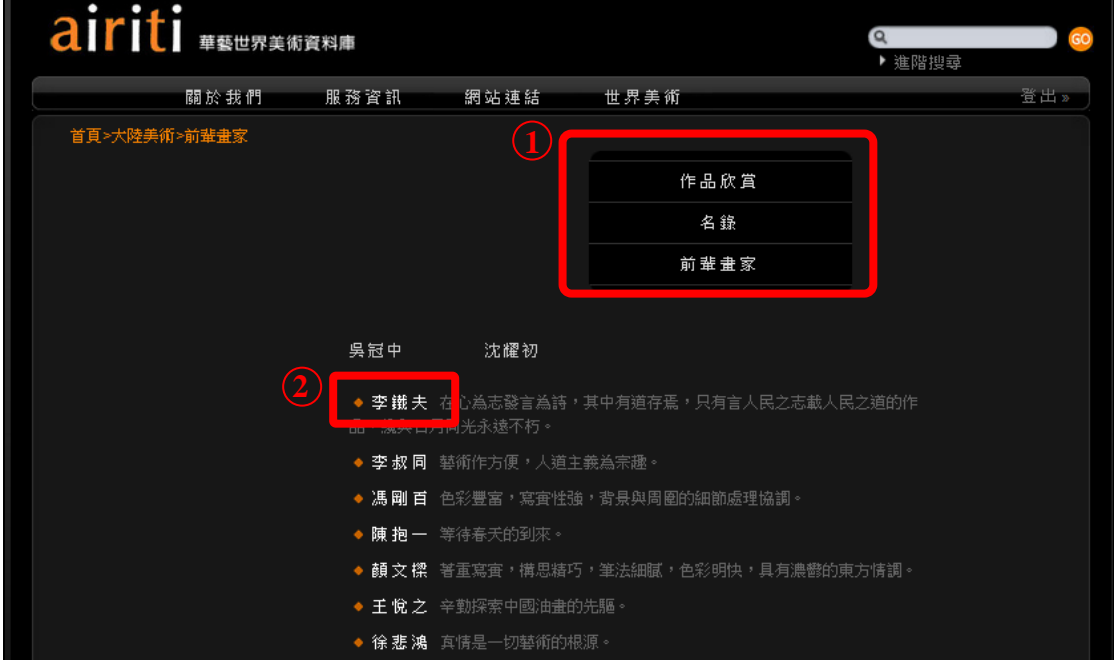

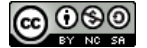

9

- 4. 美術畫派(僅西洋美術主題)
	- 、 快速連結至其他瀏覽分類。
	- 、 使用者可設定「畫派類型」,縮小搜尋範圍。
	- 、 點選人名可連結至詳細頁。

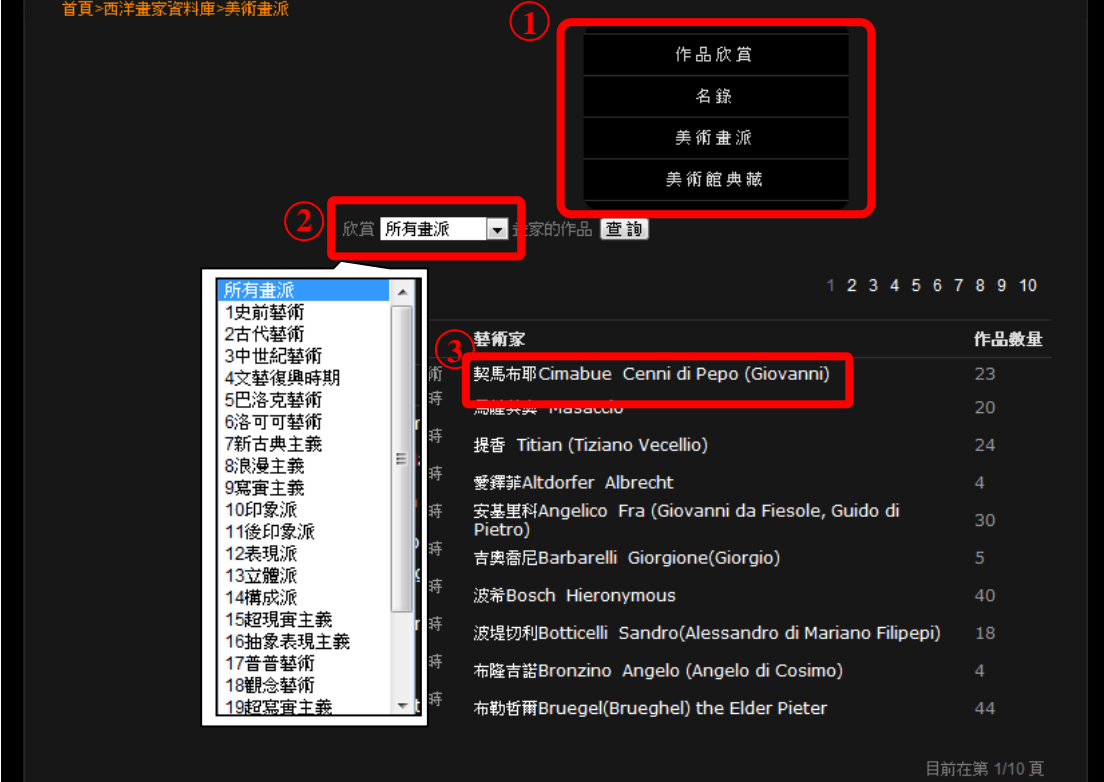

- 5. 美術館館藏(僅西洋美術主題)
	- 、 快速連結至其他瀏覽分類。
	- 、 使用者可設定「美術館」,縮小搜尋範圍。
	- 、 點選人名可連結至詳細頁。

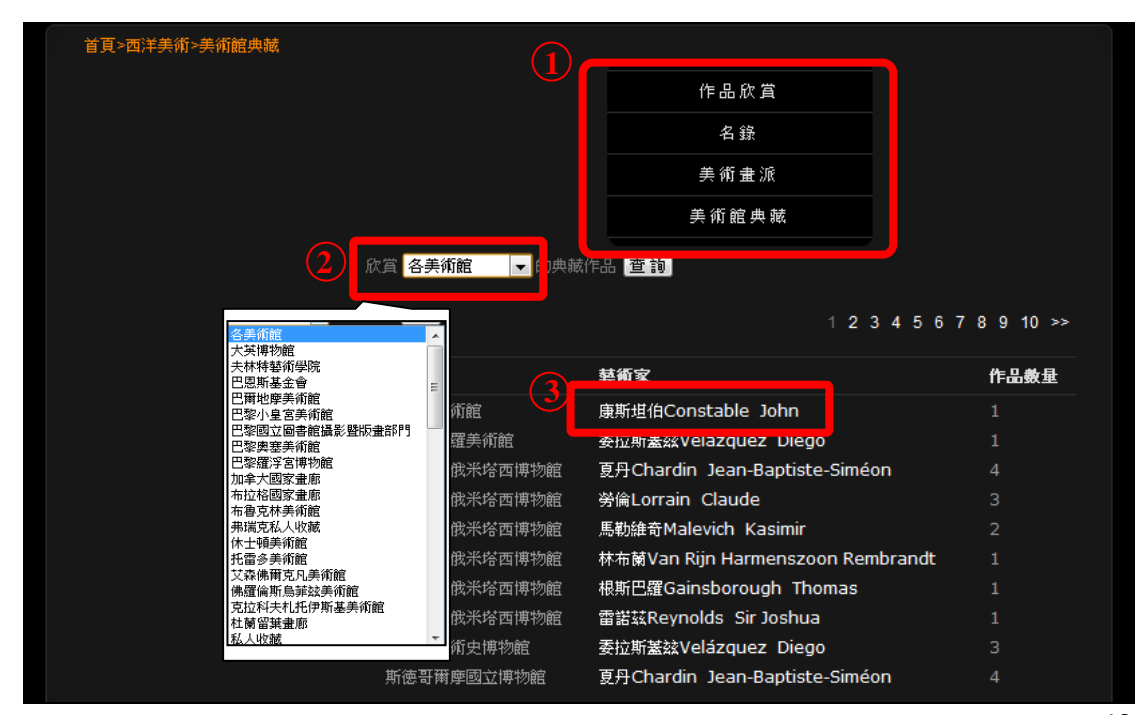

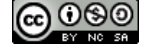

- (五) 閱讀作品介紹
	- 1. 畫家簡歷:點選藝術家名字後,可連結至此畫家簡歷。
		- 、 路徑顯示:使用者可快速回到上一層瀏覽。
		- 、 藝術家個照或是相關作品。
		- 、 作品欣賞:可瀏覽此藝術家的作品。
		- 、 快速切換簡歷類別,如履歷、個展、聯展、著作及獲獎等資 訊。

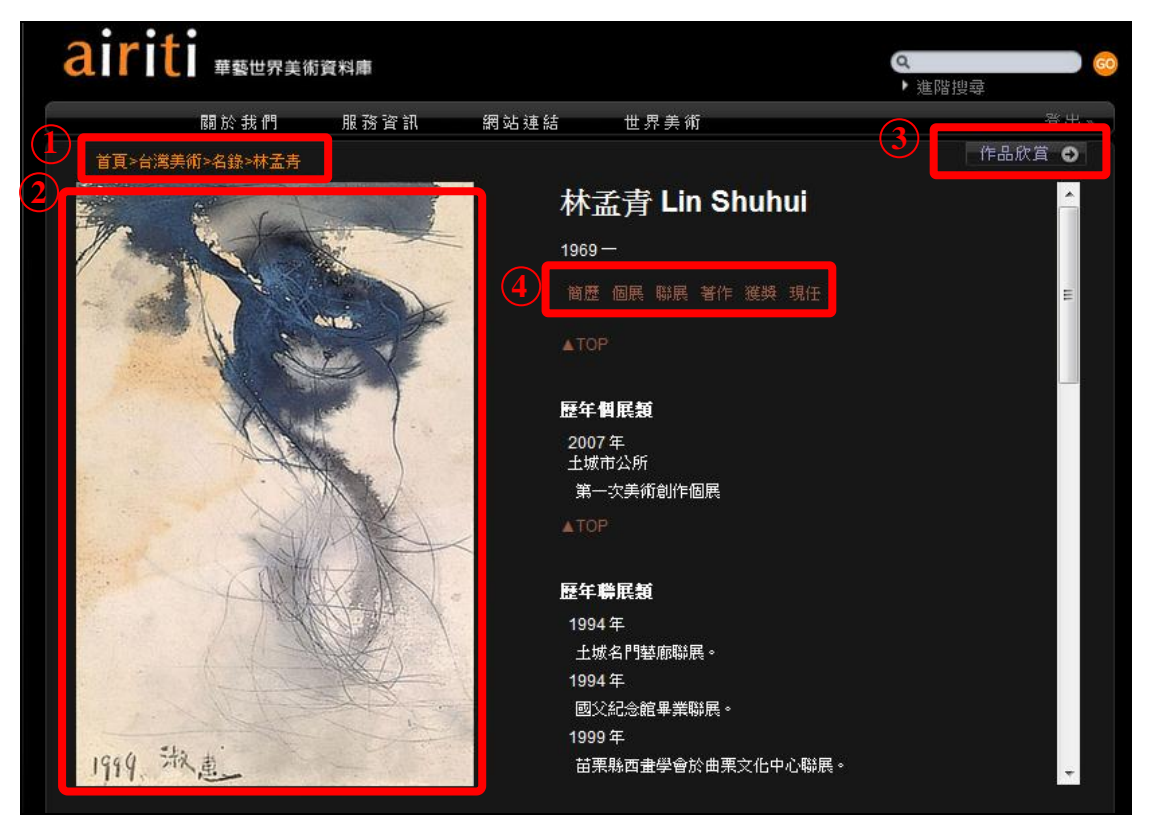

- 2. 作品欣賞
	- ①、 藝術家作品欣賞瀏覽頁:
		- a、 依據「創作媒材」篩選作品。
		- b、 點選作品縮圖進入詳細頁。
		- c、 切換至「畫家簡介」。
		- d、 設定排序條件(新增日期、作品名稱及創作年代)。
		- e、 總筆數。

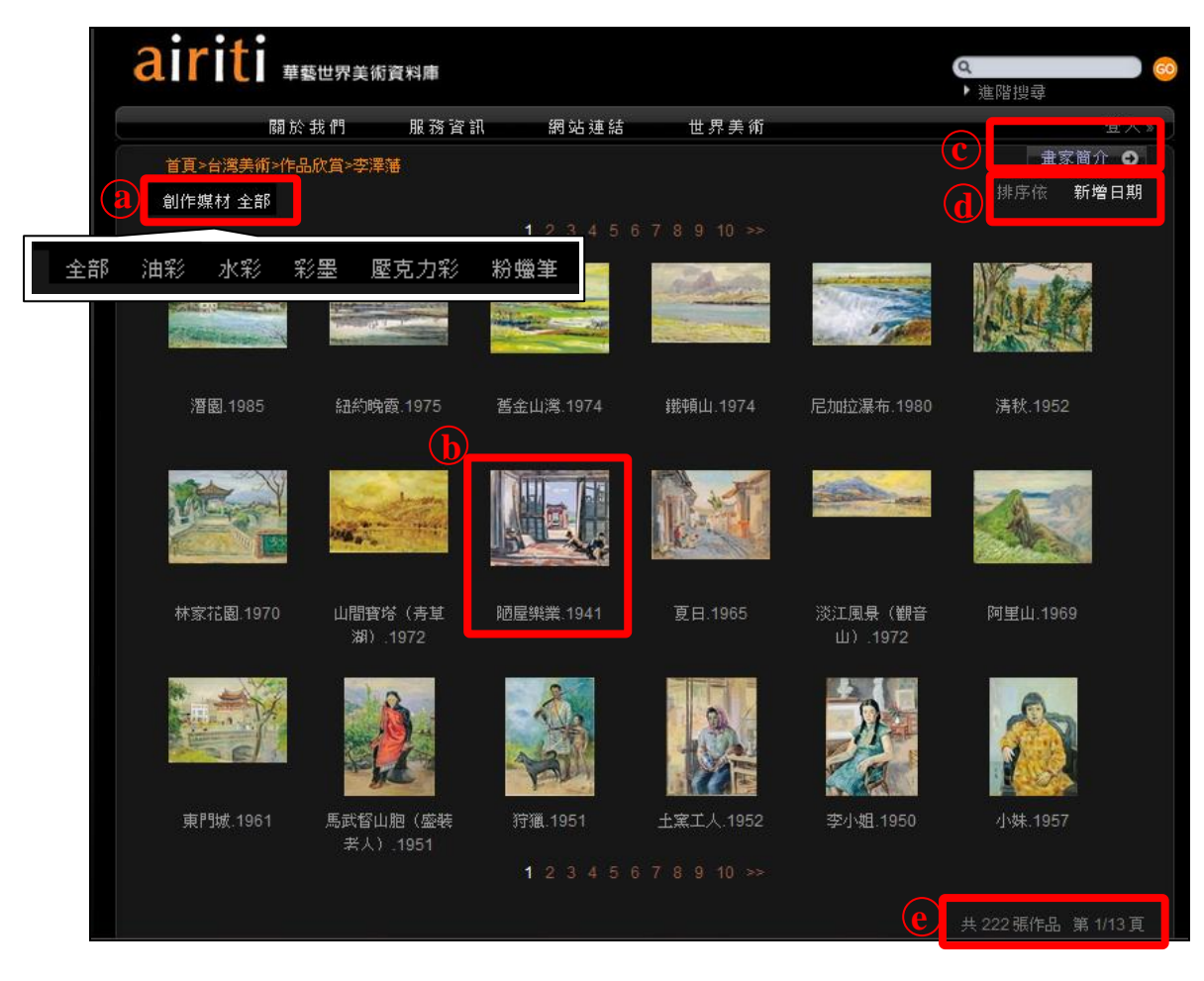

- ②、 作品詳細頁:
	- a、 簡易功能列介紹:提供切換作品、大圖欣賞、轉寄友人(電 子賀卡功能)、列印及索引功能(連結至藝術家作品欣賞瀏 覽頁)。
	- b、 切換至「畫家簡介」。
	- c、 藝術家相關文章。
	- d、 作品資訊。
	- e、 作品解說。

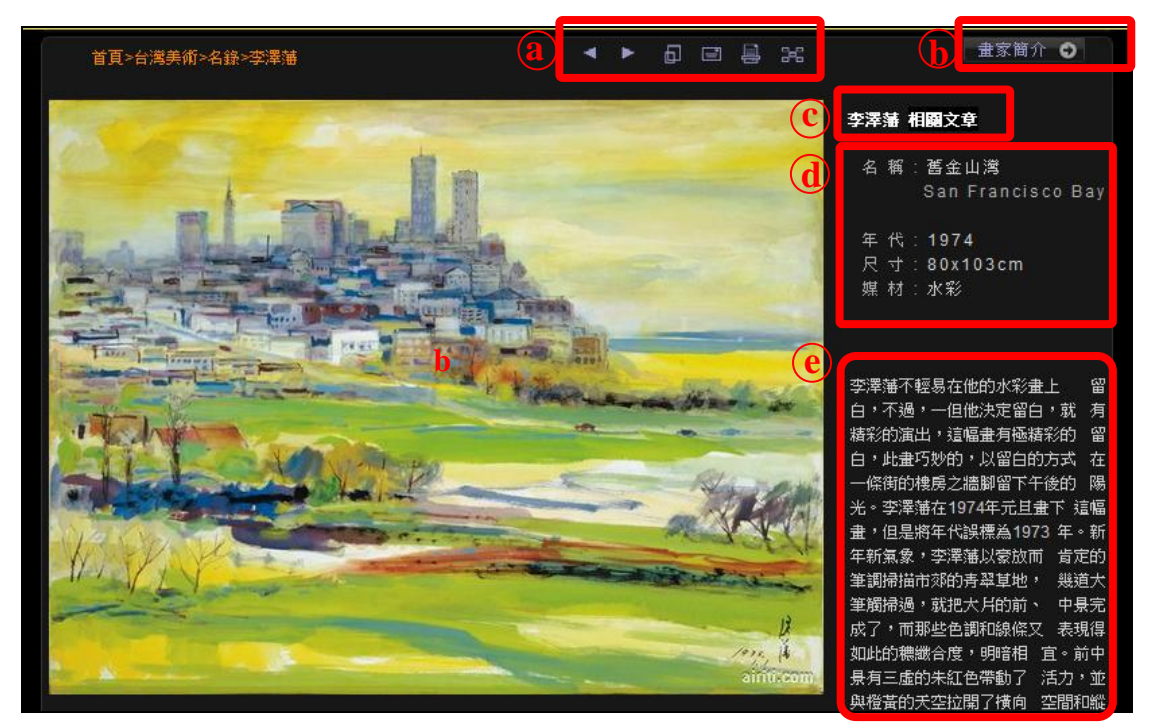

※簡易功能列介紹詳細介紹:

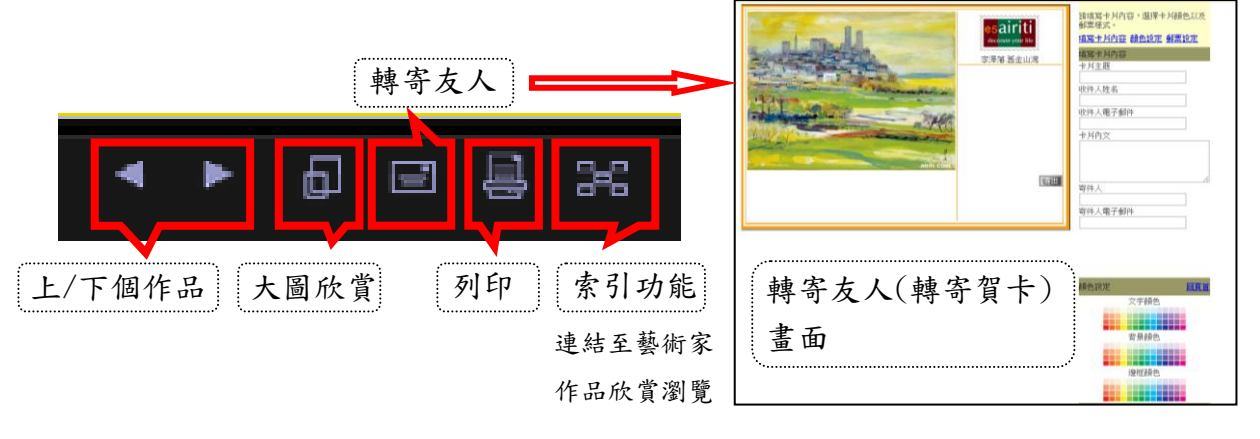

【諮詢管道】 逢甲大學圖書館一樓參考櫃台 04-24517250 分機 2683 library@fcu.edu.tw

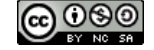

13